# Fonctions de base et relevés d'Accès Scotia

Guide de référence

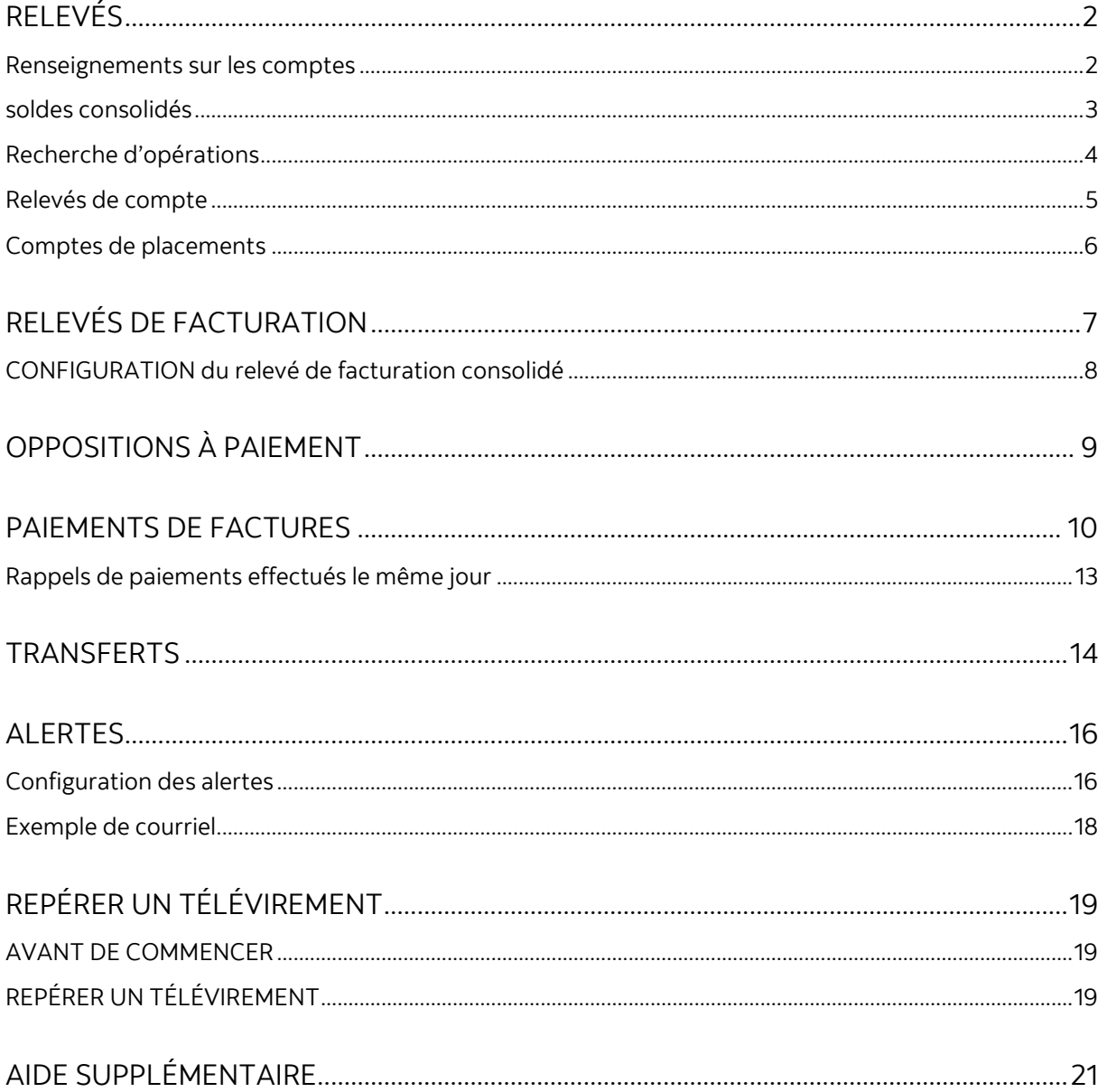

Avertissement

Ce guide de référence à été préparé par La Banque de Nouvelle-Écosse à titre de documentation de référence à l'intention exclusive de sa clientèle. Il ne doit pas être réputé offrir des conseils financiers ou fiscaux, ni des conseils en placement. La Banque de Nouvelle-Écosse n'offre aucune garantie relativement à ce guide de référence ou aux services qui y sont décrits. Ce guide de référence ne doit pas être distribué au grand public. Ce guide est offert à titre d'information seulement. L'utilisation de ce service est assujettie aux conditions énoncées dans la documentation fournie lors de l'adhésion à ce service.

## <span id="page-1-0"></span>**RELEVÉS**

#### <span id="page-1-1"></span>RENSEIGNEMENTS SUR LES COMPTES

L'option **Renseignements sur les comptes** vous permet de consulter, d'imprimer et d'exporter des renseignements sur les opérations de vos comptes pour une période précise (plage de dates). Allez à la rubrique **Relevés** et cliquez sur **Renseignements sur les comptes**.

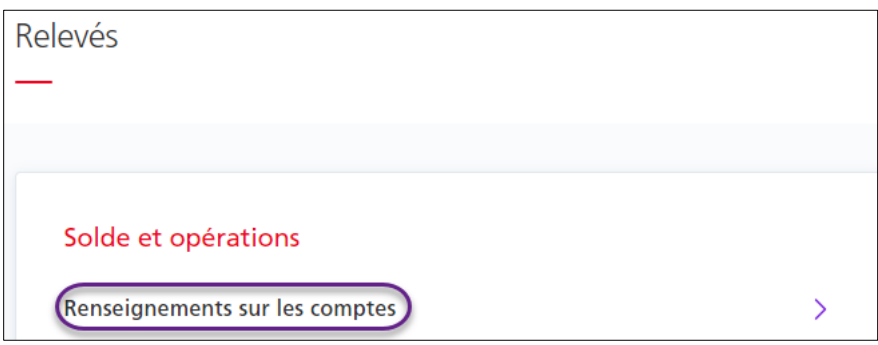

Sélectionnez votre numéro de compte, la plage de dates, puis cliquez sur Voir, Relevé, ou Exporter. Le type de rapport et le format de fichier déterminent la mise en page et le format du fichier téléchargé.

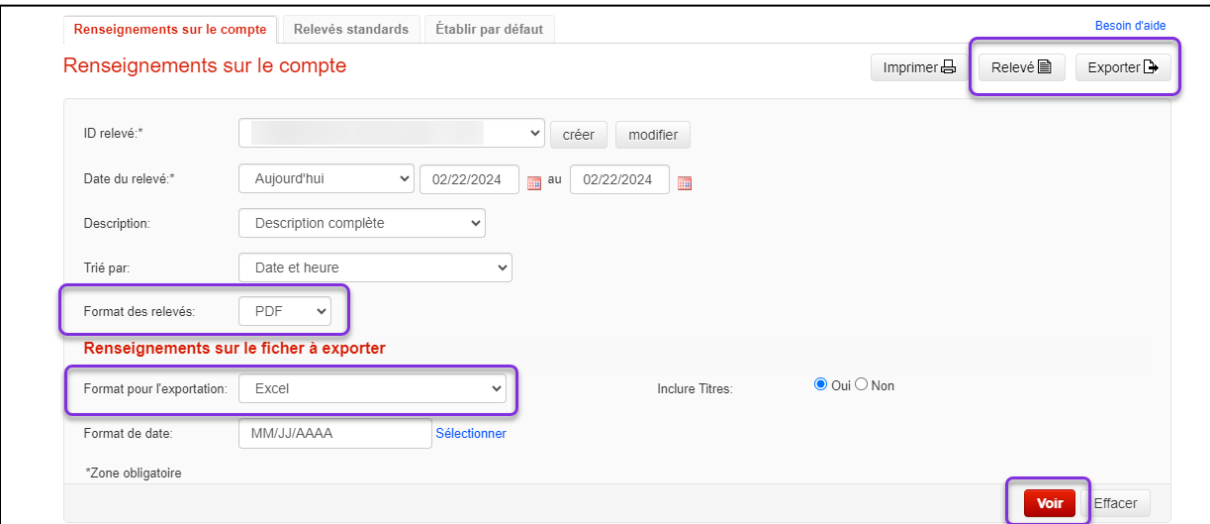

### <span id="page-2-0"></span>SOLDES CONSOLIDÉS

L'option **Soldes consolidés** vous permet d'obtenir un sommaire des soldes de vos comptes. Pour obtenir ce relevé, allez à la rubrique **Relevés** et sélectionnez **Soldes consolidés**.

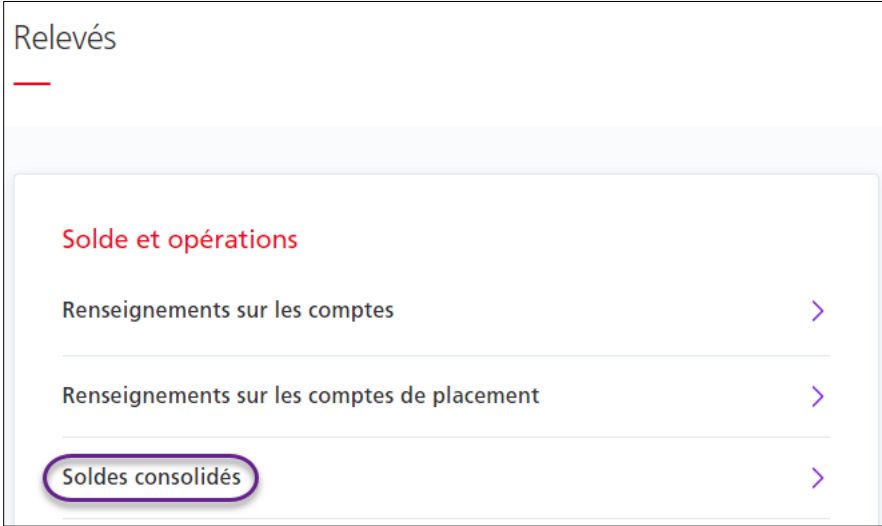

Entrez la date dans le champ **Date du relevé** (champ obligatoire). Pour personnaliser davantage le relevé, sélectionnez des options dans les menus déroulants **Type de relevé** et **Format des relevés**. Cliquez sur **Voir** pour afficher la liste de vos différents comptes et leurs soldes respectifs au bas de la page.

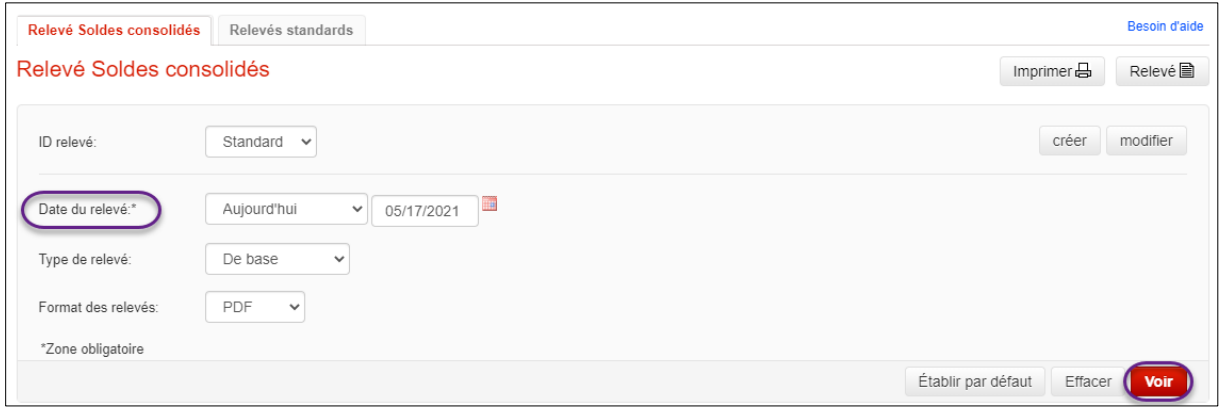

Une liste de tous les comptes auxquels vous avez accès s'affichera par défaut. Vous pouvez personnaliser cette liste en modifiant l'ID du relevé ou en créant un ID pour un nouveau relevé.

### <span id="page-3-0"></span>RECHERCHE D'OPÉRATIONS

L'option **Recherche d'opérations** vous permet de chercher des opérations précises pour chacun de vos comptes. Cliquez sur **Relevés**, puis sur **Recherche d'opérations**.

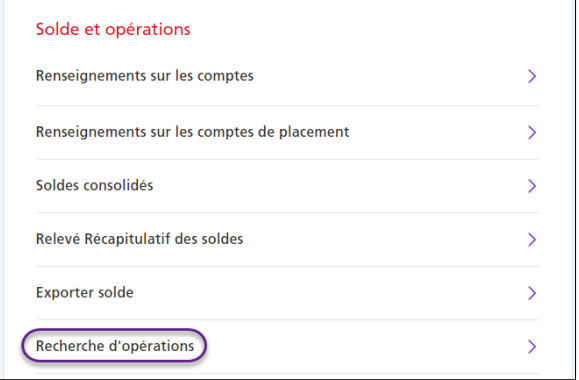

Sélectionnez une **date** et les comptes parmi lesquels vous voulez faire une recherche d'opérations en utilisant les flèches. Vous pouvez préciser votre recherche en sélectionnant d'autres critères comme le **montant** et le **type d'opération**. Cliquez sur **Voir** pour afficher les résultats de la recherche.

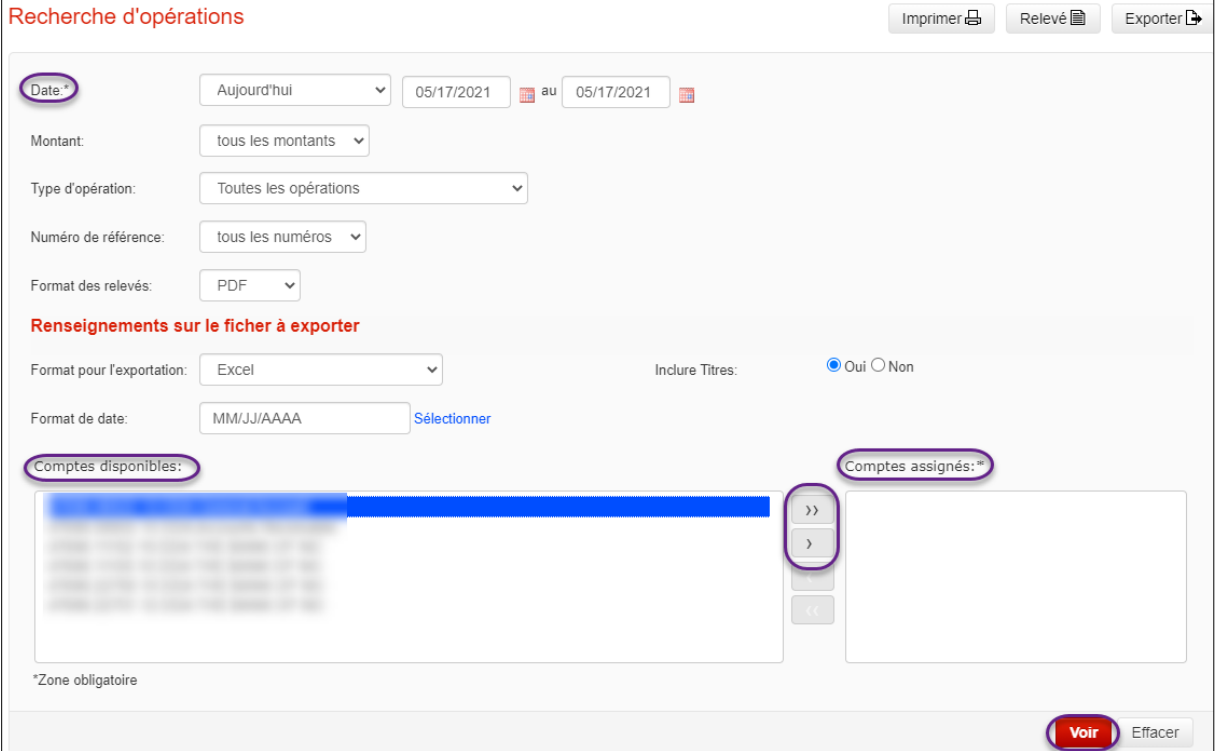

### <span id="page-4-0"></span>RELEVÉS DE COMPTE

L'option **Relevés de compte** vous donne accès aux relevés de compte mensuels, aux relevés de frais de service, aux relevés d'intérêts et aux relevés d'images de chèques (le cas échéant). Cliquez sur **Relevés de compte** sous **Relevés**.

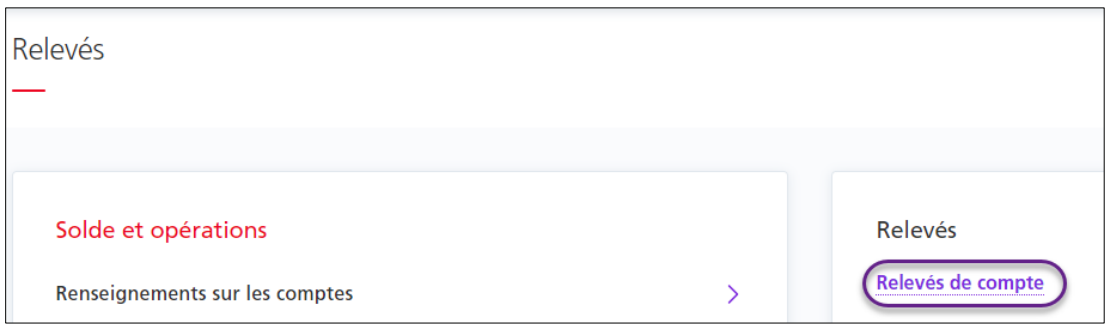

Sélectionnez le **relevé mensuel** voulu et cliquez sur **Voir**. Une liste de vos comptes et des relevés disponibles s'affichera au bas de l'écran. Choisissez le **type de relevé** que vous voulez consulter et cliquez sur **Télécharger**.

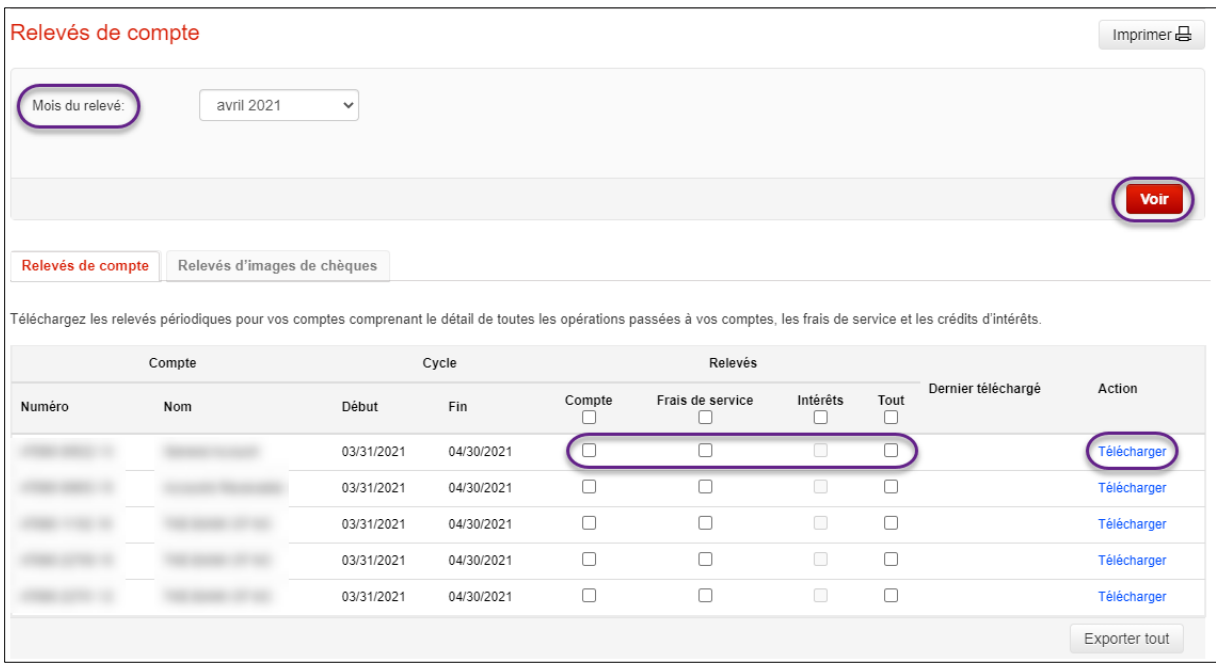

#### <span id="page-5-0"></span>COMPTES DE PLACEMENTS

Pour consulter des renseignements plus détaillés concernant vos comptes de placement, allez l'onglet Relevés, puis cliquez sur le lien Renseignement sur les comptes de placement.

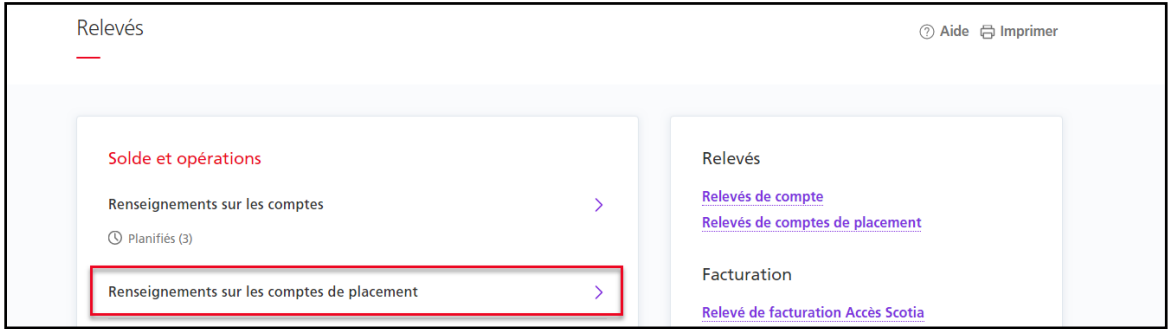

Lorsque vous sélectionnez un numéro de compte, les champs disponibles varieront selon le type de compte de placement sélectionné. Pour les comptes de dépôt commun, vous pouvez uniquement choisir une plage de dates.

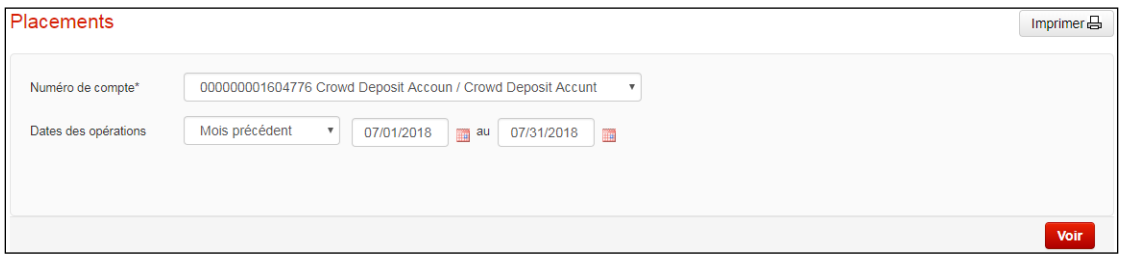

Pour les comptes de fiducie avec sous-comptes, vous pouvez afficher les renseignements relatifs au programme de fiducie ou chercher des sous-comptes en particulier.

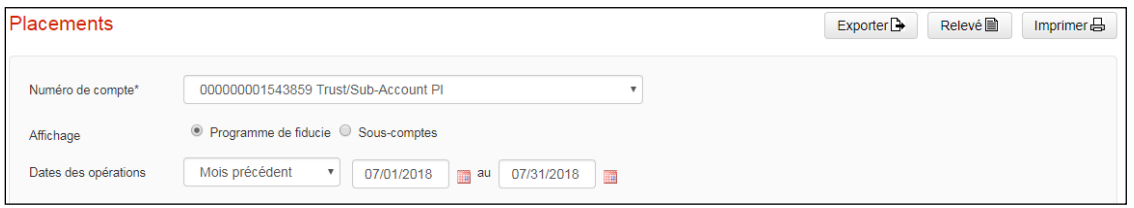

Pour les CPG, vous pouvez sélectionner plus de critères, comme la date d'émission, la date d'échéance, le taux d'intérêt, le type de placement, la monnaie, la durée et l'état du compte.

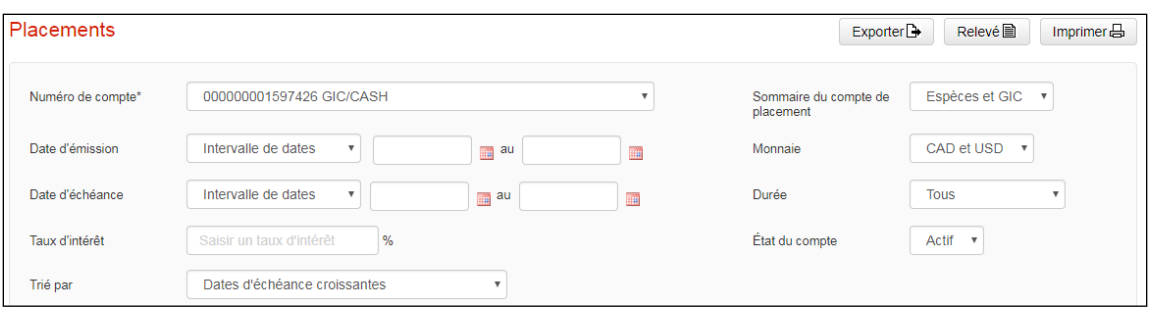

Quel que soit le type de compte de placement choisi, une fois que vous avez sélectionné vos critères de recherche, cliquez sur Voir, Relevé ou Exporter. **À noter :** Les comptes de dépôt commun sont accessibles en mode consultation seulement. Les fonctions Relevé et Exporter ne sont pas offertes.

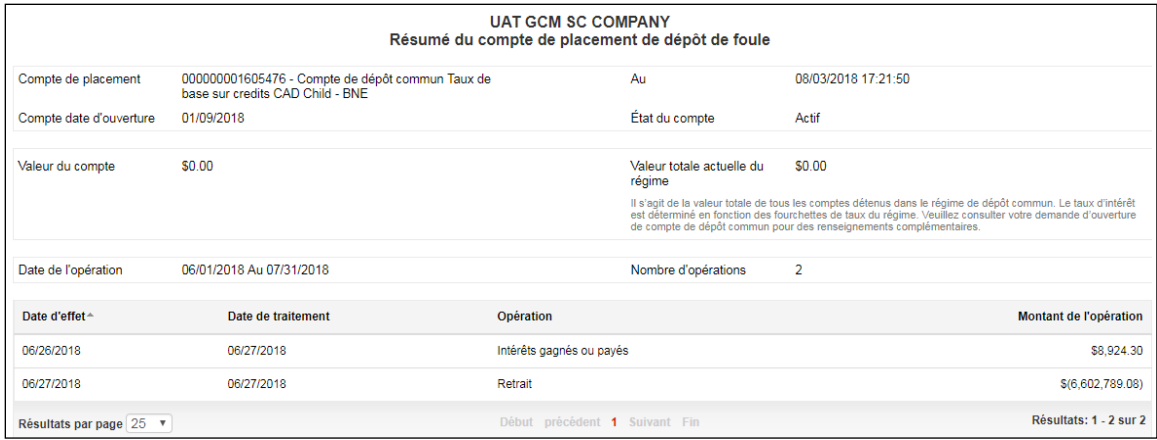

## <span id="page-6-0"></span>**RELEVÉS DE FACTURATION**

Les relevés de facturation du service Accès Scotia, des transferts électroniques de fonds (TEF) et les relevés consolidés sont accessibles dans Accès Scotia.

Pour accéder à vos relevés de facturation, allez à la page **Relevés**, puis sélectionnez les relevés que vous souhaitez consulter. Les relevés affichés dépendent du type d'accès de chaque utilisateur, qui est établi par le superutilisateur du service.

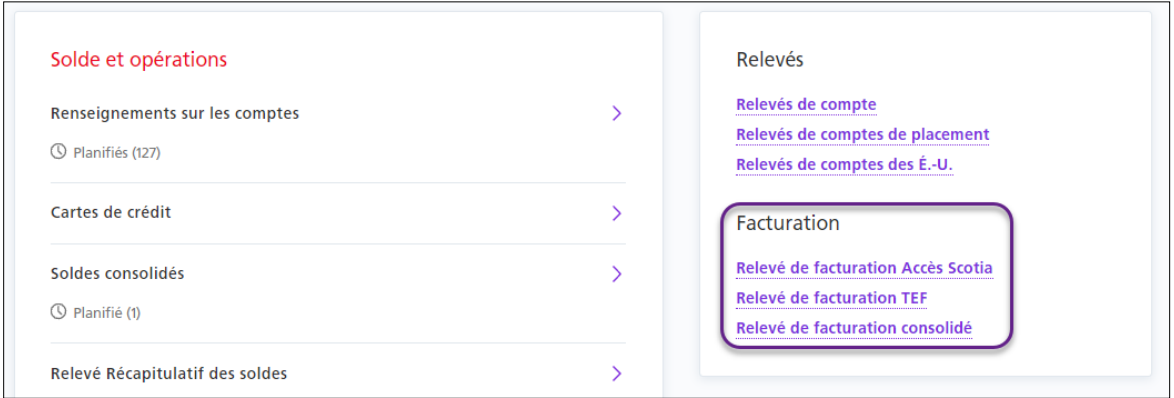

Sélectionnez le mois pour afficher tous les relevés disponibles. Cliquez sur le lien **Télécharger** pour consulter le relevé.

### <span id="page-7-0"></span>CONFIGURATION DU RELEVÉ DE FACTURATION CONSOLIDÉ

**Important :** Vous devez effectuer cette configuration pour commencer à recevoir votre relevé de facturation consolidé.

Vous pouvez définir les paramètres de votre relevé consolidé dans Accès Scotia. Ceux-ci seront appliqué pour la production du prochain relevé consolidé. Il est possible de modifier les paramètres jusqu'à la fin du mois. Les changements effectués par la suite seront appliqués au relevé consolidé produit le mois suivant.

Allez à l'onglet **Gestion** et sélectionnez **Relevé de facturation consolidé – préférences et paramètres**.

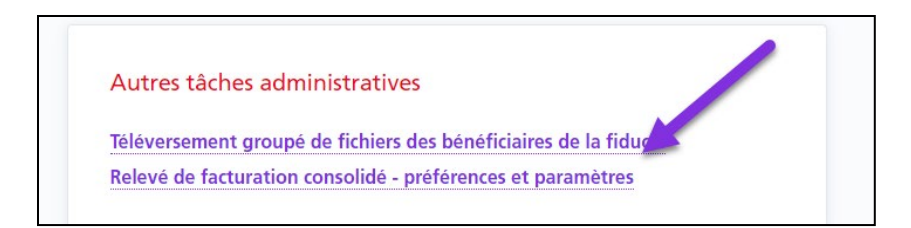

Choisissez les produits et services que vous voulez ajouter à votre relevé pour chaque entreprise. Si une entreprise ne figure pas dans la liste, adressez-vous à votre représentant de la Banque Scotia pour la faire ajouter.

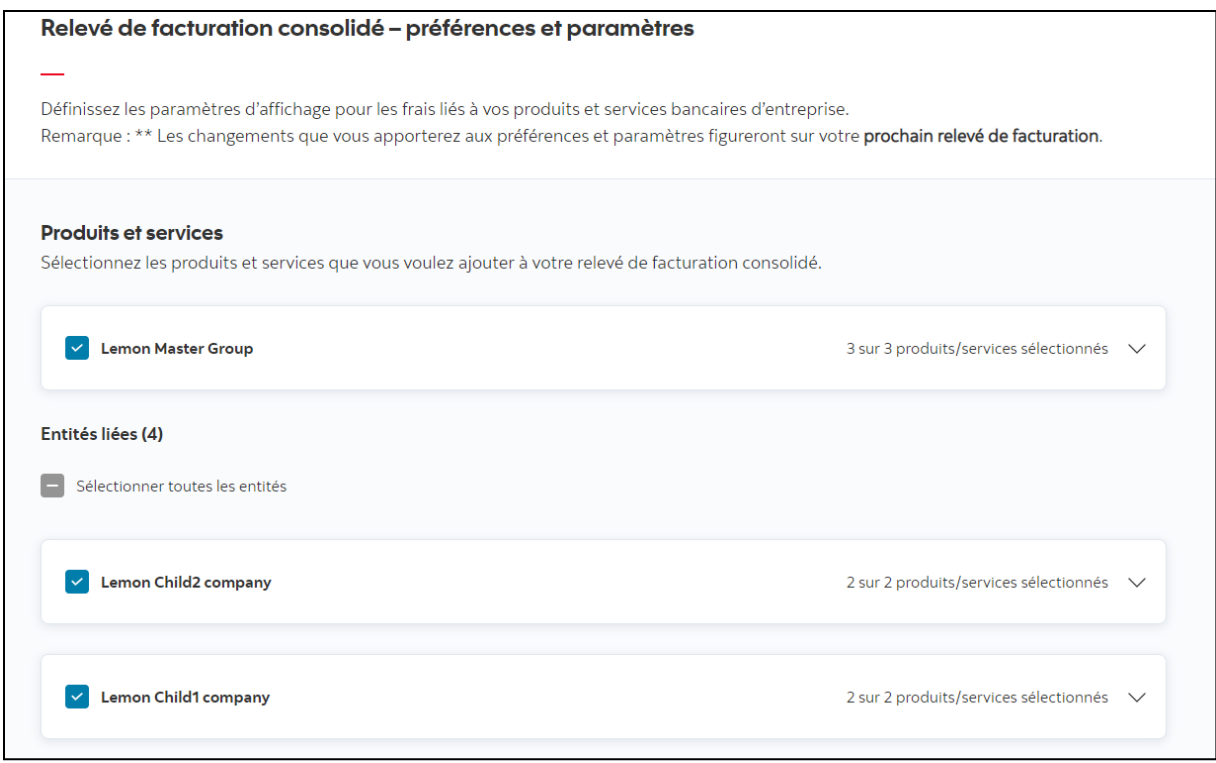

Sélectionnez le canal de distribution des relevés, c'est-à-dire le service d'Accès Scotia par lequel vous recevrez votre relevé consolidé. Choisissez ensuite la langue et le format du relevé, puis les renseignements à inclure (les fichiers Excel contiennent par défaut le sommaire et les renseignements détaillés). Vous pouvez également précisez si les nouvelles entités ou nouveaux produits ou services doivent être ajoutés automatiquement au relevé. Cliquez sur **Enregistrer** pour finaliser la configuration.

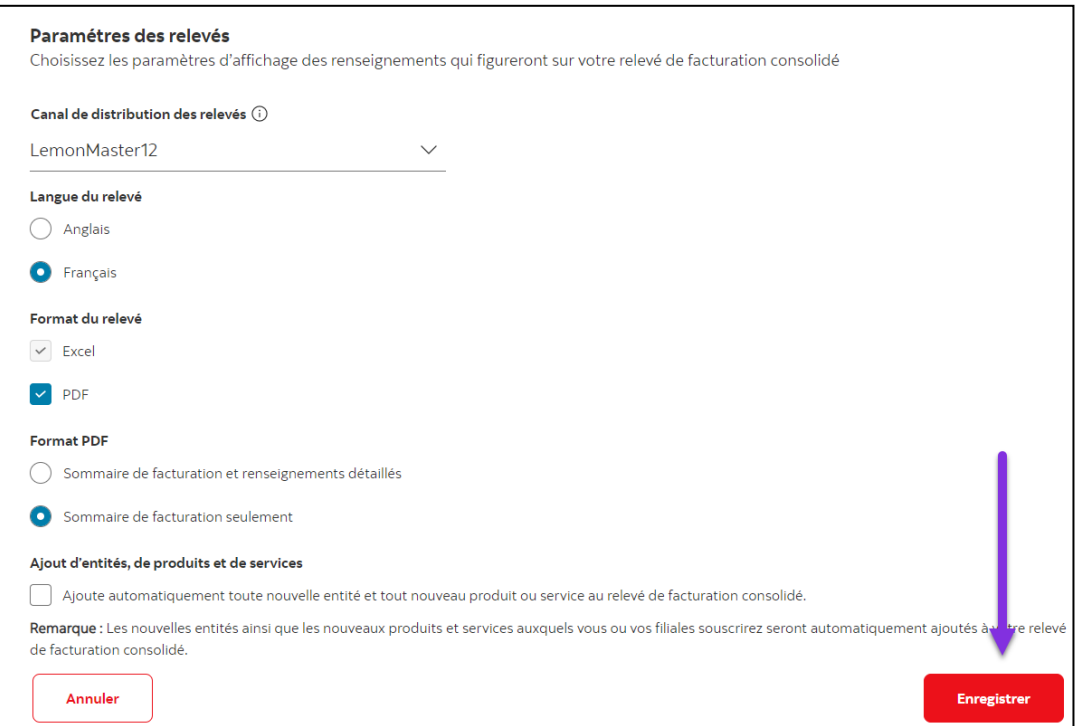

## <span id="page-8-0"></span>**OPPOSITIONS À PAIEMENT**

Pour accéder à l'option «Oppositions à paiement », cliquez sur l'onglet «Services» puis sur le menu «Oppositions à paiement».

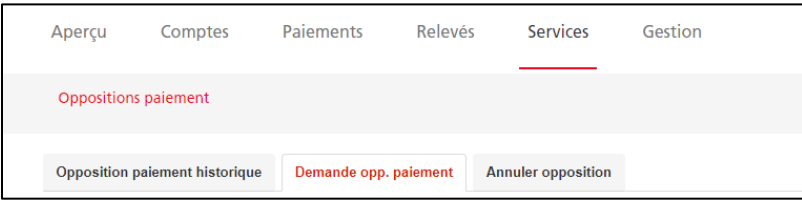

Pour demander une opposition à paiement, vous devez sélectionner le compte, le numéro du chèque ou d'une série de chèques, la date du chèque, le montant du chèque et le nom du bénéficiaire. Ensuite, cliquez sur le bouton «Sauvegarder». Une fois vos données sauvegardées, vous devez cliquer sur le bouton «Soumettre tout» afin de finaliser la demande d'opposition à paiement.

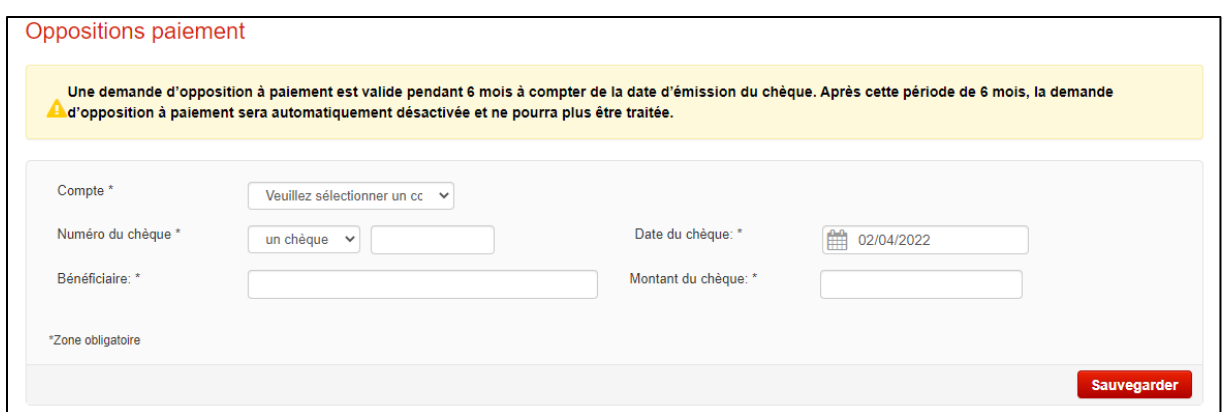

L'option «Annuler opposition» vous permet de supprimer une opposition que vous aviez entrée afin que le chèque soit traité.

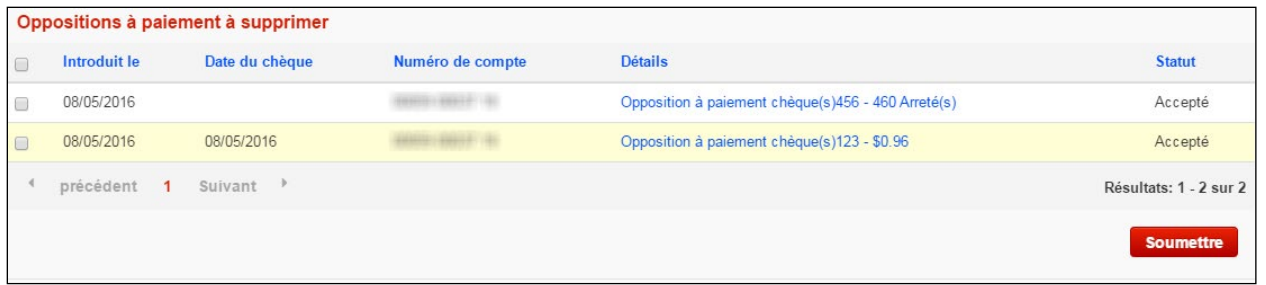

L'option «Opposition paiement historique» vous permet de consulter l'historique des activités liées aux oppositions à paiement en fonction de la période de conservation des données prévue à votre compte Accès Scotia.

#### <span id="page-9-0"></span>**PAIEMENTS DE FACTURES**

L'option «Paiements de factures» se trouve sous l'onglet «Paiements».

Premièrement, vous devez enregistrer le compte de l'entreprise à laquelle le paiement est destiné. Dans le menu «Paiements de factures», sélectionnez «Mise à jour – bénéficiaire».

Vous verrez la liste de toutes les entreprises pouvant actuellement recevoir des paiements de factures. Pour ajouter une nouvelle entreprise, cliquez sur le bouton «Ajouter compte de paiement» à droite. Une fenêtre de recherche s'affichera.

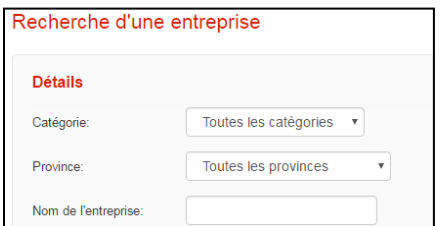

Vous pouvez utiliser le symbole % comme caractère de remplacement avant ou après un mot afin d'élargir les paramètres de la recherche. Autrement, le système effectuera la recherche uniquement en fonction du terme que vous avez entré.

Par exemple, si vous entrez «Scotia», seuls les noms des entreprises qui commencent par «Scotia » s'afficheront. Par contre, si vous entrez %Scotia%, tous les noms d'entreprise qui incluent le mot «Scotia» s'afficheront.

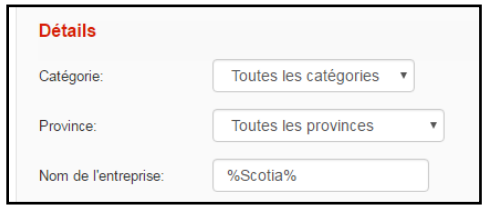

Une fois que vous aurez trouvé l'entreprise que vous recherchiez, cliquez sur le lien «Sélectionner» à droite. Vous pourrez alors indiquer le compte de paiement fourni par cette entreprise. Une fois le compte de paiement entré, cliquez sur le bouton «Ajouter» pour enregistrer cette entreprise.

Pour créer un paiement de facture à partir d'une entreprise déjà enregistrée, sélectionnez l'option «Paiements de factures» dans le menu, puis «Paiements de factures» de nouveau pour accéder à la page.

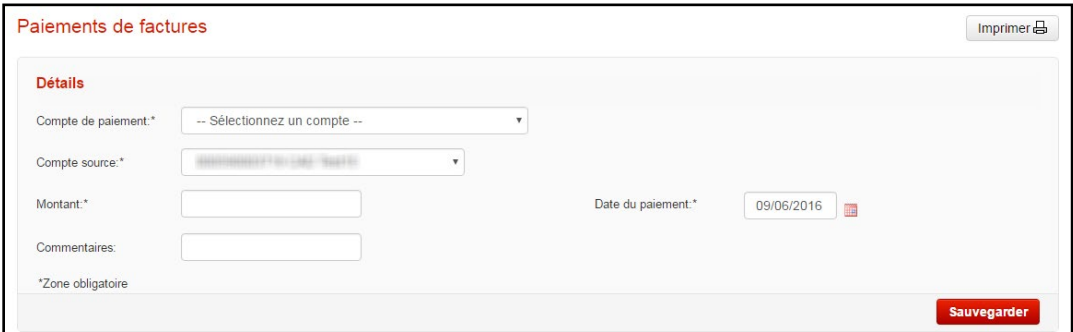

À partir de cette page, vous pouvez sélectionner le compte de paiement, le compte source, le montant ainsi que la date du paiement.

Après avoir fourni les renseignements requis, cliquez sur «Créer un paiement de facture». Si aucune approbation n'est requise, vous aurez la possibilité de soumettre le paiement sur-lechamp.

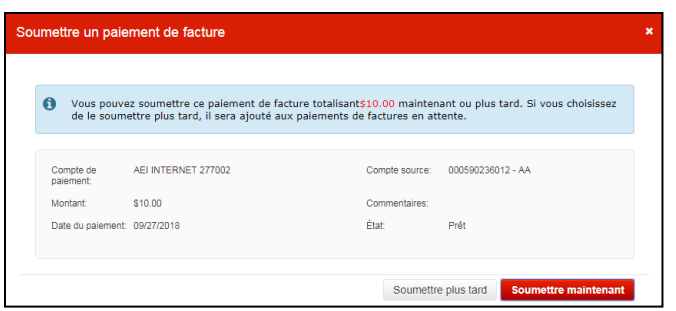

Si une approbation est requise ou si vous décidez de soumettre le paiement plus tard, votre paiement s'affichera dans la liste des paiements de factures en attente située dans la partie inférieure de l'onglet Paiements de factures.

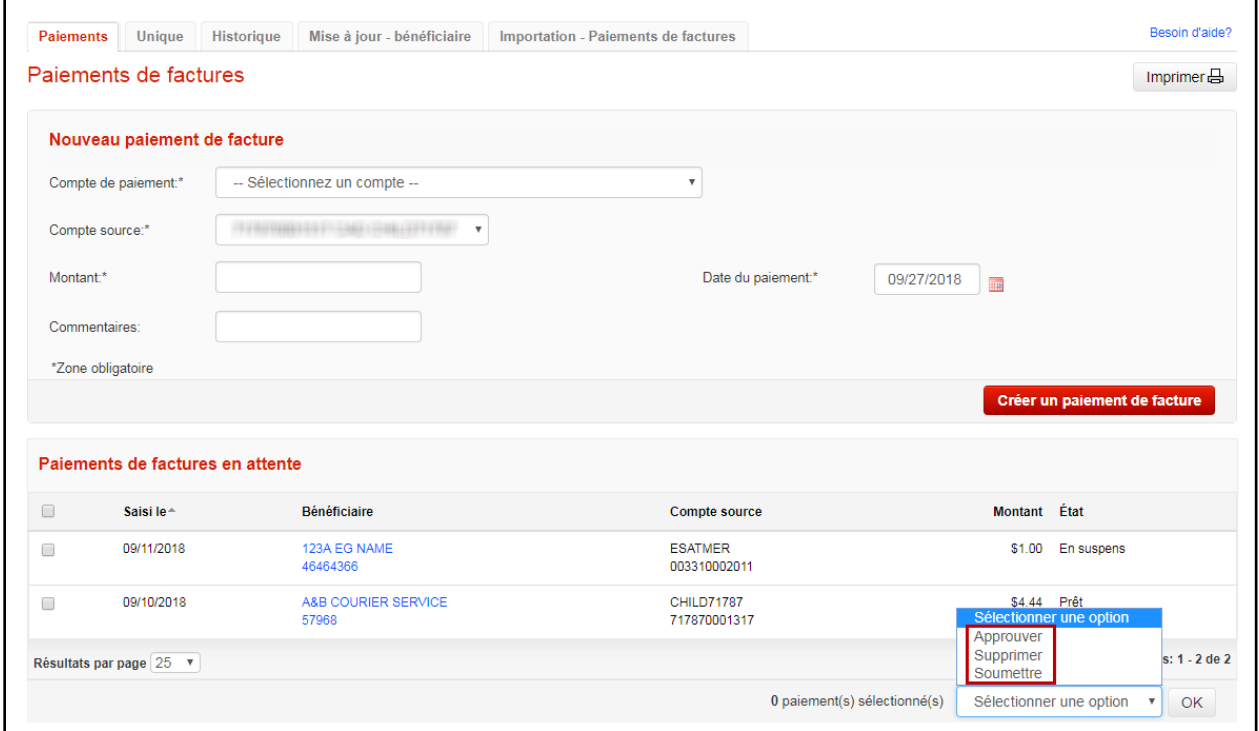

Vous pourrez alors sélectionner les paiements de factures que vous désirez approuver, supprimer ou soumettre, en cochant les cases appropriées dans la colonne de gauche. Choisissez ensuite l'action appropriée dans le menu déroulant Sélectionner une option. Cliquez ensuite sur OK. Un message vous demandera de confirmer l'opération.

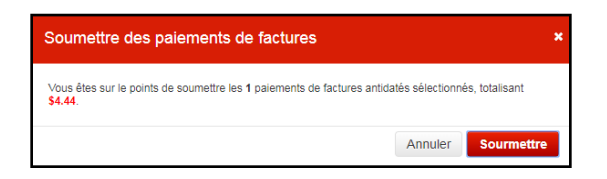

Vous pouvez consulter les détails relatifs aux paiements de factures que vous avez soumis et prendre connaissance de leur état à l'écran Historique des paiements de factures.

### <span id="page-12-0"></span>RAPPELS DE PAIEMENTS EFFECTUÉS LE MÊME JOUR

Vous pouvez rappeler des paiements de factures qui ont été soumis et ce, jusqu'à 20 h (HE) le jour où ils ont été soumis (veuillez communiquer le service d'assistance pour les paiements effectués après l'heure limite). Les rappels peuvent être effectués directement après qu'ils aient été soumis.

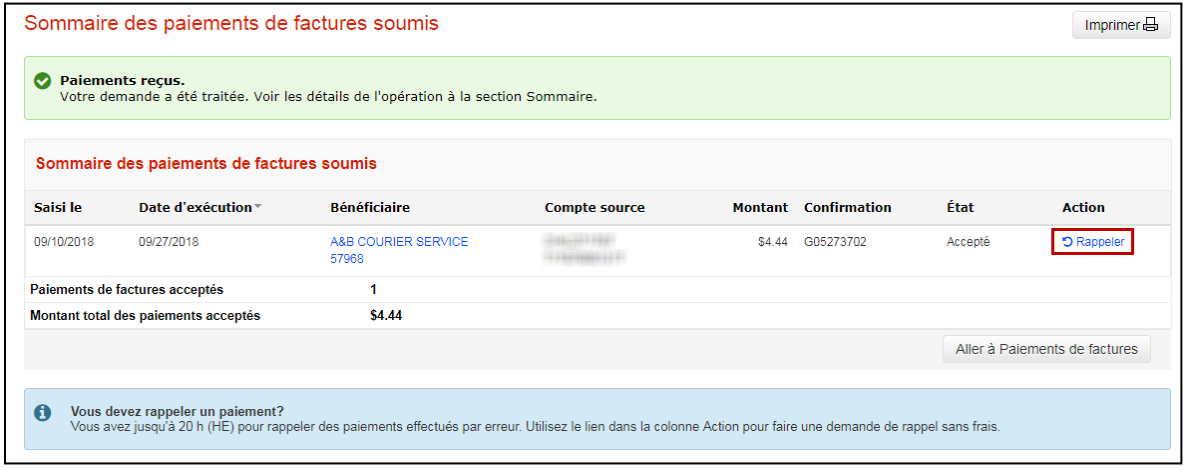

Ou à partir de l'onglet Historique des paiements :

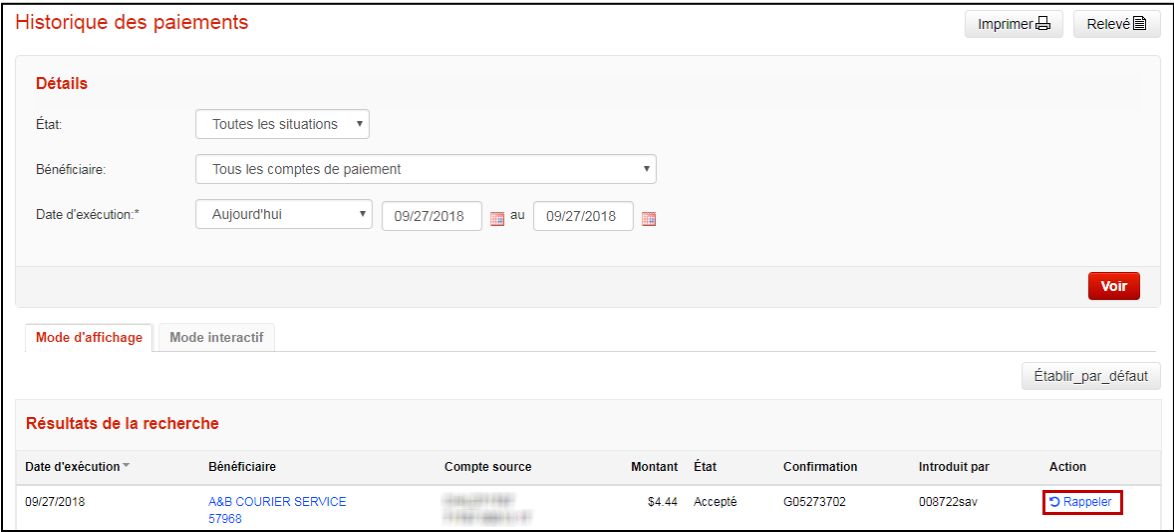

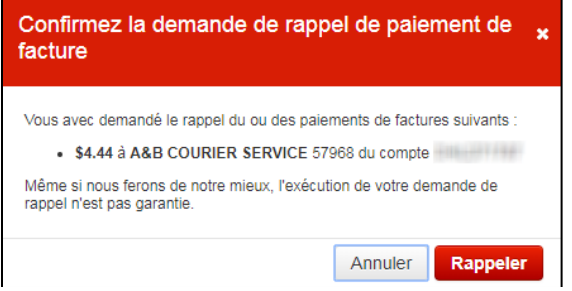

Vous verrez un message de confirmation «Demandes de rappel reçues».

#### <span id="page-13-0"></span>**TRANSFERTS**

Pour accéder à la fonction de transfert entre comptes, cliquez sur «Comptes» puis sur «Transferts entre comptes».

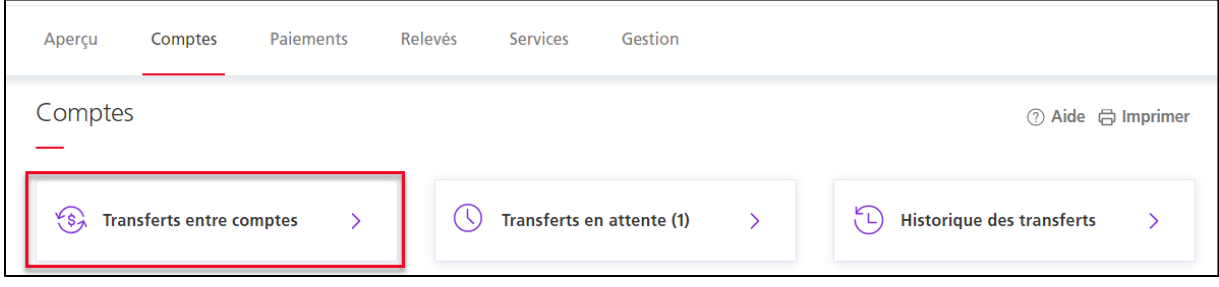

Deux types de transferts peuvent être effectués : des transferts dans la même monnaie et des transferts croisés. Dans les deux cas, vous devez sélectionner le compte source et le compte destinataire, ainsi que la date.

Ensuite, cliquez sur «Obtenir le taux» ou «Sauvegarder» pour créer un transfert.

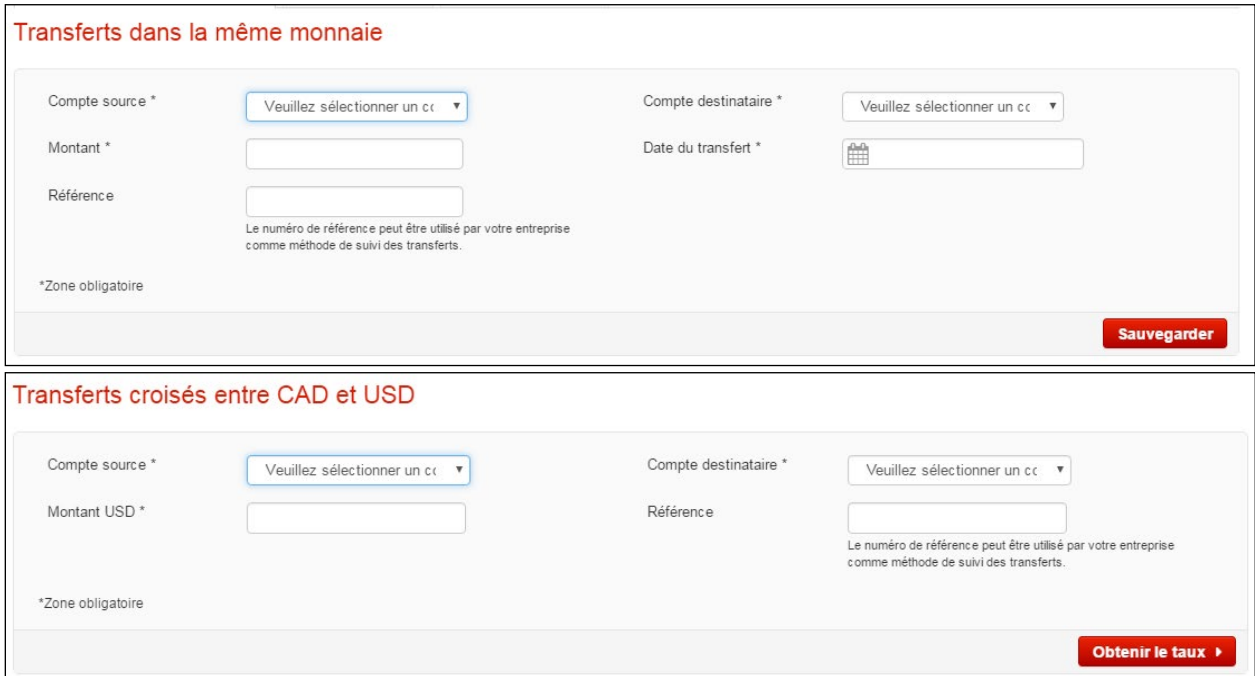

Puis sur «Soumettre» pour que le transfert soit traité.

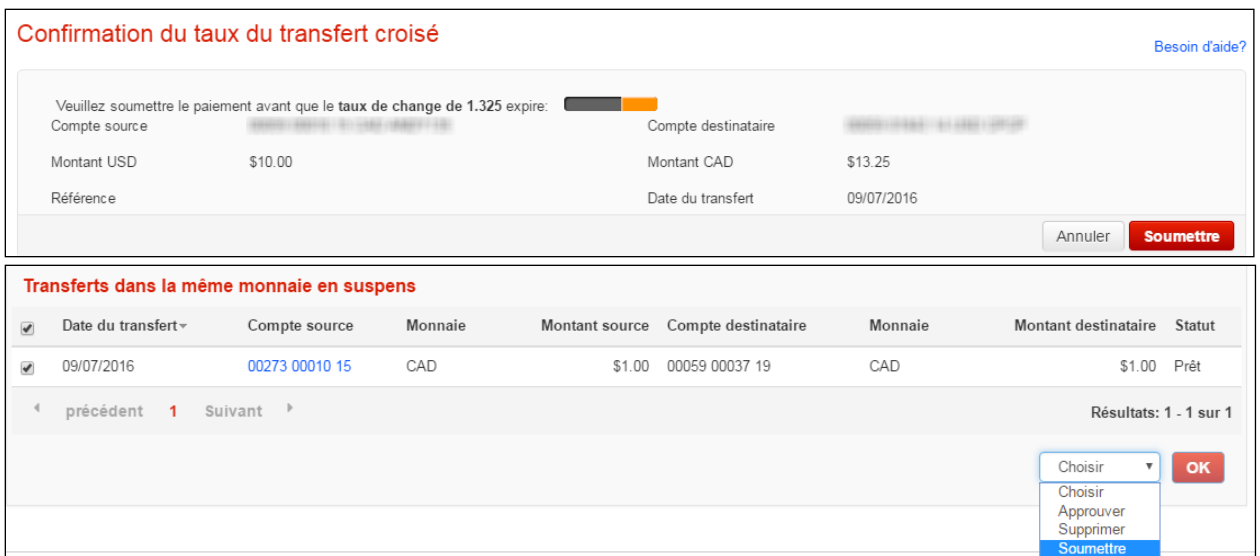

Vous pouvez utiliser l'option «Historique transferts» pour voir l'historique des transferts que vous avez créés antérieurement.

Des transferts peuvent être effectués dans vos comptes de placement. Ce tableau décompose l'éligibilité des types de compte

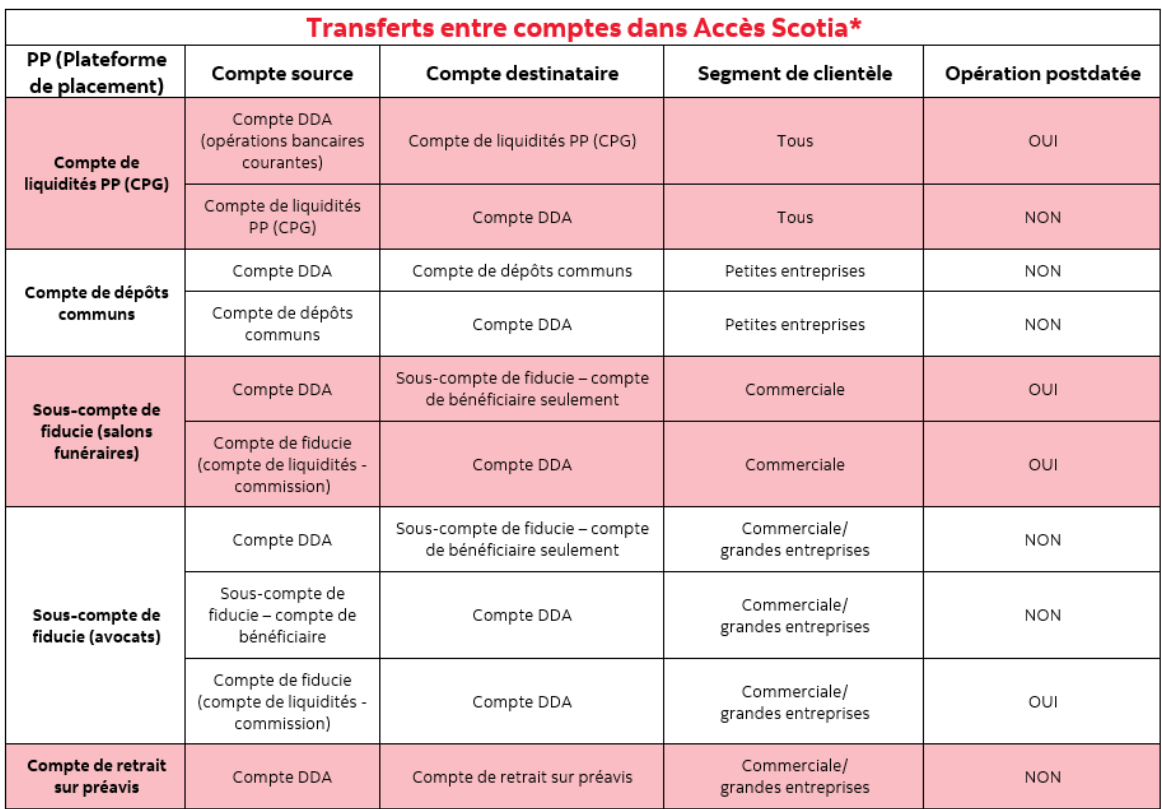

\*Veuillez noter que les comptes pour le transfert de fonds doivent être dans la même monnaie compte en \$ CA à un compte en \$ CA ou compte en \$ US à un compte en \$ US.

### <span id="page-15-0"></span>**ALERTES**

Les alertes vous permettent de surveiller l'activité dans Accès Scotia. Une fois qu'elles sont activées, les alertes sont disponibles en tout temps à partir du lien Alertes dans la barre de navigation supérieure. Le nombre d'alertes non lues est indiqué à la droite du lien. Vous pouvez aussi recevoir un avis par courriel chaque fois qu'une alerte est déclenchée. Les *alertes standard* sont préprogrammées et vous permettent de garder un œil sur vos paiements et les opérations passées à vos comptes.

Les utilisateurs peuvent créer des *alertes personnalisées* en fonction de leurs besoins pour ces catégories *:*

- Limite de solde (inférieur ou supérieur à un montant établi)
- Opération (télévirement entrant, chèque, etc.)
- Service (paiement en attente d'approbation)

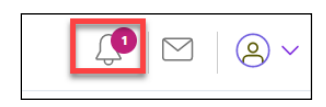

#### <span id="page-15-1"></span>CONFIGURATION DES ALERTES

Pour créer une nouvelle alerte ou pour modifier une alerte existante, sélectionnez Alertes dans la barre de navigation supérieure et cliquez sur Gérer les alertes à la droite de l'écran.

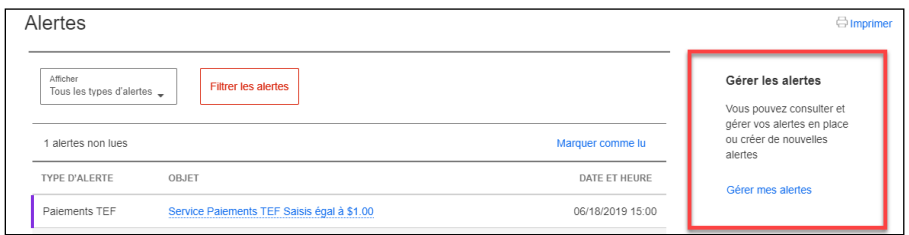

À la page des alertes disponibles, vous pouvez créer de nouvelles alertes. C'est également à partir de cette page que vous pouvez modifier ou supprimer une alerte existante, ou encore faire une recherche parmi ces dernières. Notez qu'il n'est pas possible de supprimer les alertes standard, mais vous pouvez modifier les préférences pour les avis envoyés par courriel. Pour établir une alerte, cliquez sur le bouton Ajouter une alerte.

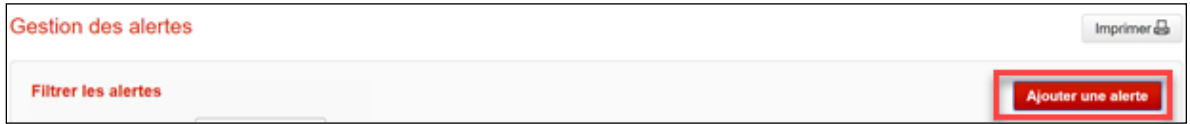

Sélectionnez une catégorie pour votre alerte.

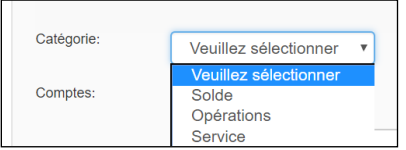

- L'option **Solde** permet de générer une alerte lorsque votre solde atteint un certain montant (égal, inférieur ou supérieur au montant défini). À titre d'exemple, vous pourriez définir une alerte pour être avisé lorsque votre solde atteint 10 000 \$.
- L'option **Opérations** lance une alerte en fonction de certains types d'opérations et de montants prédéfinis. Vous pourriez, par exemple, établir une alerte afin d'être informé lorsqu'un télévirement entrant de plus de 100 \$ est porté au crédit d'un compte donné.
- L'option **Service** vous permet de définir des alertes liées aux différentes fonctions de vos services Accès Scotia, comme les télévirements et les paiements par TEF.

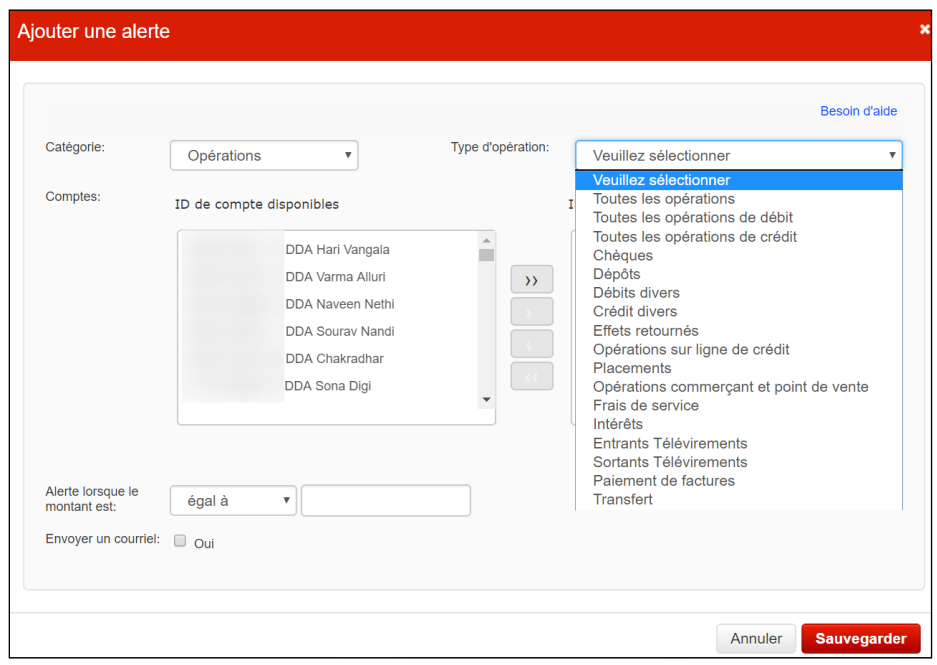

Définissez ensuite à quel(s) compte(s) l'alerte sera associée au moyen des flèches.

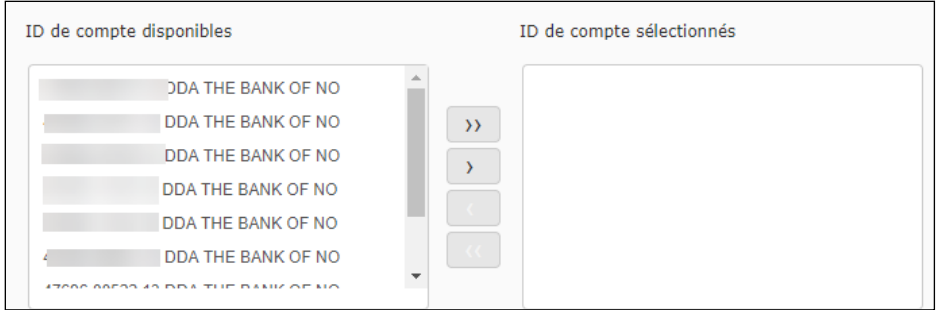

S'il y a lieu, déterminez le montant associé à l'alerte et si l'alerte doit être transmise par courriel. Cliquez sur Sauvegarder lorsque vous avez terminé.

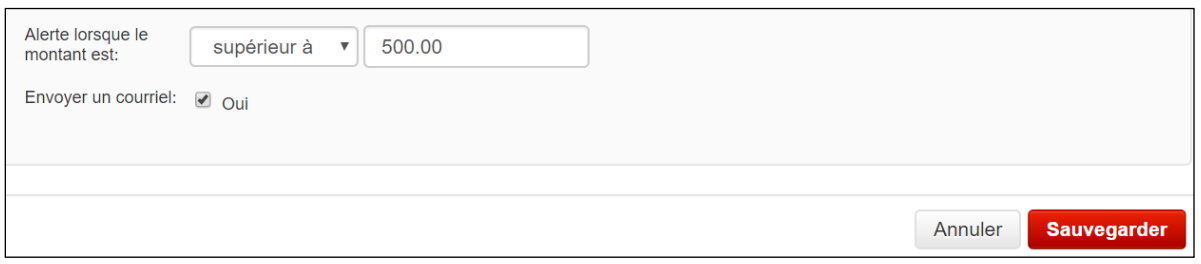

Les alertes créées s'affichent à la page Gestion des alertes. Vous pouvez modifier une alerte en cliquant sur son nom. Pour supprimer une alerte, cochez la cas à côté de son nom et cliquez sur le bouton Supprimer au coin inférieur droit de l'écran.

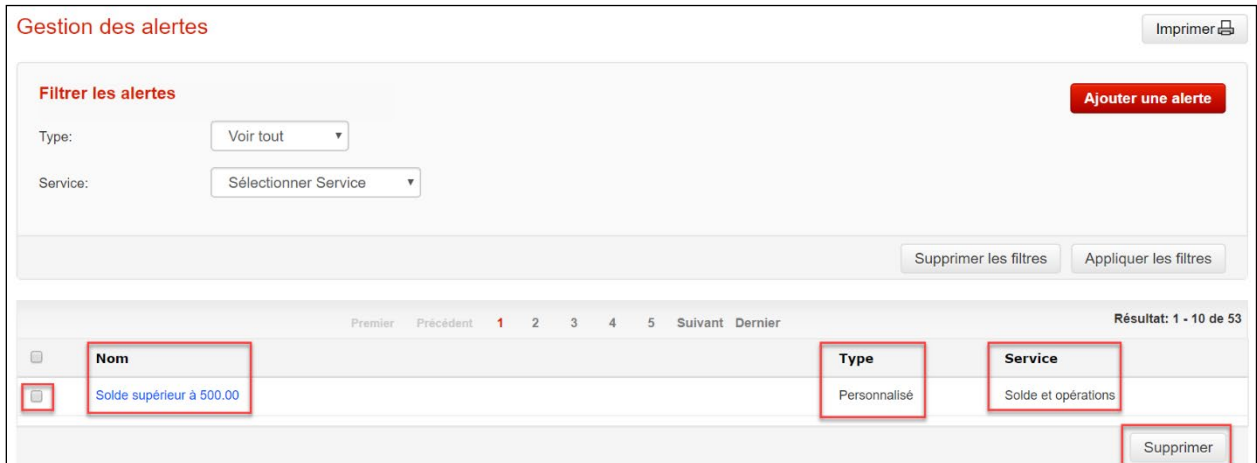

#### <span id="page-17-0"></span>EXEMPLE DE COURRIEL

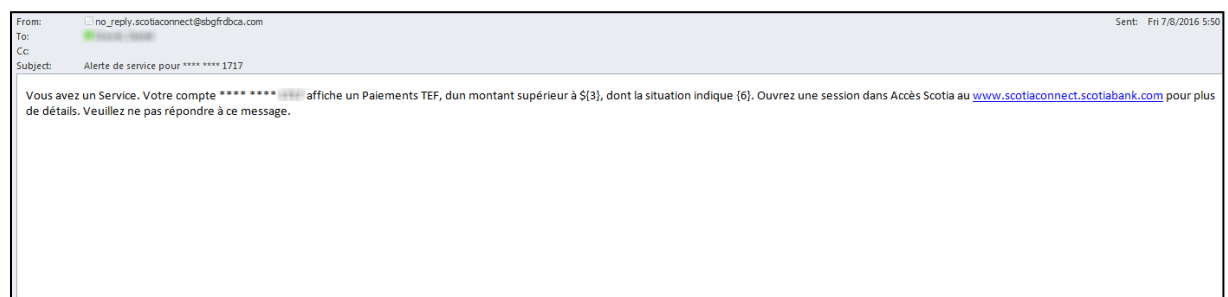

## <span id="page-18-0"></span>**REPÉRER UN TÉLÉVIREMENT**

#### <span id="page-18-1"></span>AVANT DE COMMENCER

Vous devrez détenir certains renseignements de l'expéditeur d'un télévirement afin d'en faire le suivi.

Il vous faut :

- la date à laquelle le télévirement a été envoyé
- le montant du télévirement dans la monnaie d'origine (p. ex., si l'expéditeur effectue un virement de 1 000 euros, vous devez utiliser ce montant et cette monnaie pour effectuer votre recherche)
- le code UETR (numéro de repérage unique) du télévirement

S'il vous manque des renseignements, communiquez avec l'expéditeur pour les obtenir.

### <span id="page-18-2"></span>REPÉRER UN TÉLÉVIREMENT

Pour commencer, allez à l'onglet **Comptes,** puis sélectionnez **Suivi des télévirements entrants**.

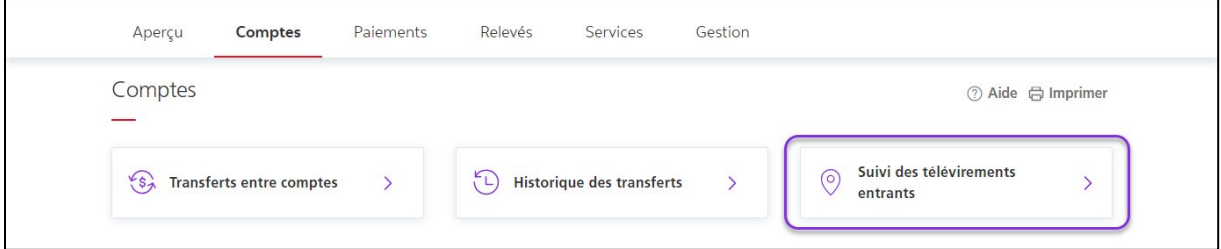

Entrez le code UETR, le montant et la date d'envoi du télévirement, puis cliquez sur **Obtenir les renseignements de repérage**. Pour obtenir un résultat, tous les renseignements entrés doivent concorder avec ceux du télévirement.

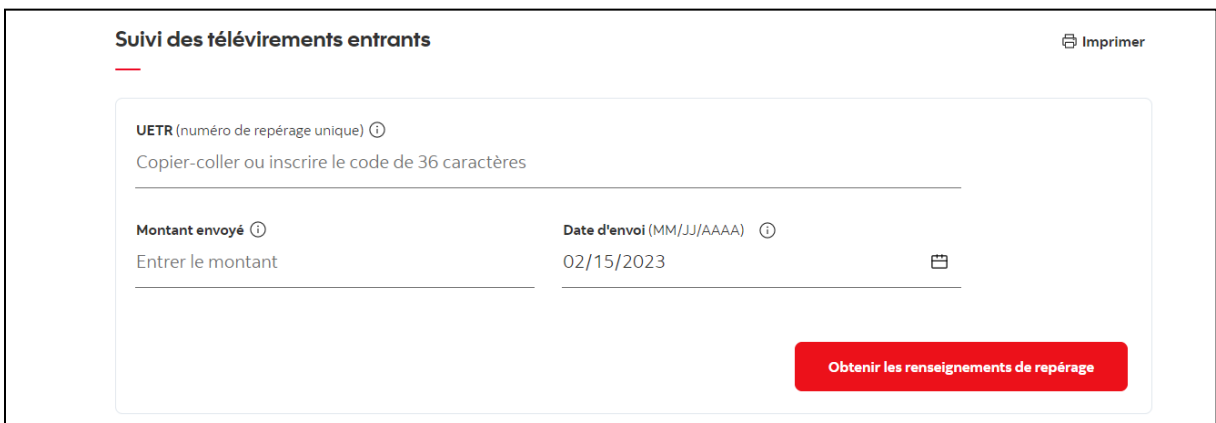

Les renseignements de repérage du télévirement entrant s'afficheront, triés en ordre chronologique, de l'événement le plus récent au plus ancien.

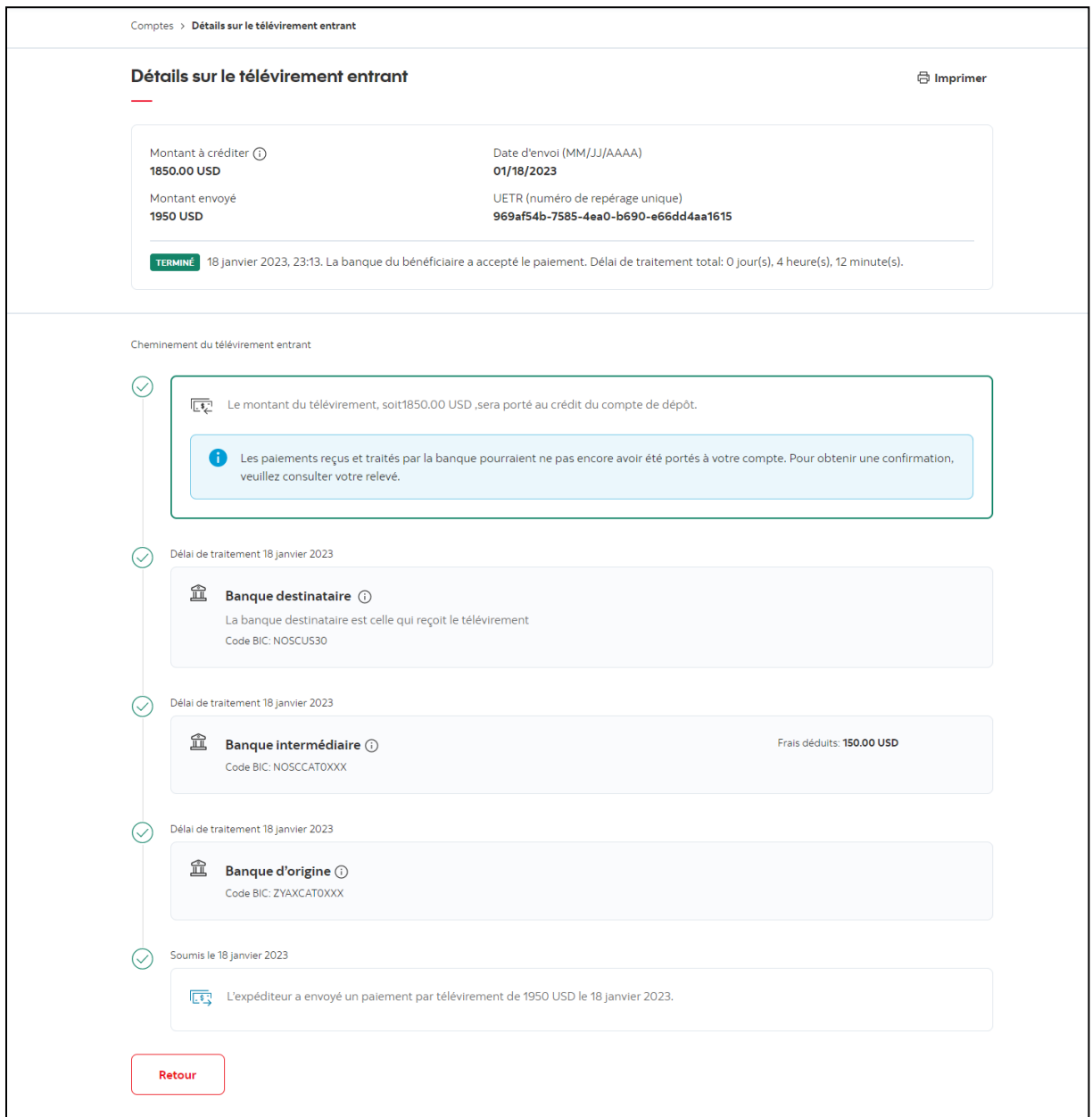

**IMPORTANT :** L'information disponible dépendra des renseignements transmis par la banque expéditrice et les banques intermédiaires. Puisque les banques omettent parfois la divulgation de certaines données, la chronologie du suivi d'un télévirement pourrait être moins détaillée que l'exemple ci-haut.

Un télévirement entrant peut avoir les états suivants :

- Terminé Le télévirement a été reçu.
- Refusé Une banque (la banque expéditrice, une banque intermédiaire ou la banque destinataire) a rejeté le télévirement. En pareil cas, le télévirement doit être renvoyé.
- En Cours (reçu par une banque intermédiaire) Le télévirement a été envoyé, mais n'a pas encore été reçu.
- En Cours (reçu par la Banque Scotia) Le télévirement a été reçu par la banque destinataire et est en cours de traitement\*.

\*Le traitement de la plupart des télévirements est complété le jour même de leur réception, mais les délais de traitement peuvent varier d'un télévirement à l'autre.

Si votre télévirement est refusé et qu'aucune raison précise n'a été fournie pour justifier ce refus, vous devez communiquer avec l'expéditeur afin qu'il s'enquière de la raison du refus.

## <span id="page-20-0"></span>**AIDE SUPPLÉMENTAIRE**

#### **Besoin d'aide?**

Dans le bas de chaque page d'Accès Scotia, vous trouverez un lien Aide.

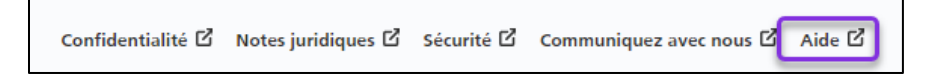

Cliquez sur ce lien pour accéder à une page où vous trouverez différentes ressources (documents, vidéos, webinaires et tutoriels).

**Service d'assistance technique**– Du lundi au vendredi, de 8 h à 20 h (HE).

- Numéro sans frais en Amérique du Nord : 1-800-265-5613
- Région de Toronto : 1-416-288-4600
- Pour le service en français : 1-800-463-7777
- Courriel : **[hd.ccebs@scotiabank.com](mailto:hd.ccebs@scotiabank.com)**. Vous recevrez une réponse dans les 24 à 48 heures ouvrables.

Si vous avez des questions sur le contenu de ce guide, écrivez à [gtb.training@scotiabank.com](mailto:gtb.training@scotiabank.com)

MD Marque déposée de La Banque de Nouvelle-Écosse.